## **How to modify passenger contact information for All Philippine Airlines.**

- 1. Go to www.philippineairlines.com
- Click <MANAGE BOOKING> Fill up 2.
- •Booking Reference (airline pnr see ticket) 3.
- •Pax Last Name 4.
- click Proceed. 5.
- 6. Read the important reminders then Proceed
- 7. You can see here the STATUS of your flight.
- Select MANAGE BOOKING on the right side 8.
- 9.Select MODIFY TRAVELLERS DETAILS.
- 10. In this page you can see passengers information. Below is the Contact Information like email add and mobile phone.
- 11. Ito yun need natin e UPDATE para maka tanggap ng notification Kung cancel or reschedule ang flights.
- 12. make sure na ang email add ng customer ang ilagay at dapat ito ay active. Kung wala naman email add si customer, ang email add na lang ng iyong agency, para Ikaw ang maka received ng updates at Ikaw na lang ang mag relay sa pasahero.
- Mobile number naman ay Dapat kay customer talaga ang ilagay. 13. Para ito ay madali sila maka receive ng Anu ang updates Sa flights nila. Sa ganitong paraan dalawa kayo na makatanggap ng notification sa EMAIL at MOBILE TEXT kung May updates Sa flights
- 14. Click CONTINUE.
- 15. After that you will receive an email from PAL regarding your flights and other updates if there is changes or cancelation.

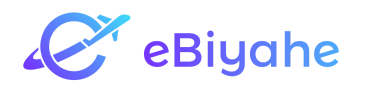